## **Siedlce University of Natural Sciences and Humanities**

Guest Internet access manual

Siedlce 2013

There are two possibilities to get access to the Internet in our University. Wired and wireless. In all cases you need to run Extensible Authentication Protocol (EAP) service on your computer.

- 1. Enter to the Control Panel. View by: Small icons 2. Set View by option on small or large icons. **Browse** Cor 3. Chose Administrative tools. category or items. 4. Chose Services. Administrative Tools **Ö.** Services (Local) **Extensible Authentication Protocol** Name  $\triangleq$ Description Status Startup Type **OF DNS Client** The DNS  $Cl...$ Started Automatic Encrypting File System (EFS) Stop the service Provides th... Manual Restart the service ESET Service ESET Service Started Automatic Extensible Authentication Protocol The Extens... Started Manual Enables yo... Description: **OLFAX** Manual The Extensible Authentication Protocol Function Discovery Provider Host The EDPH Manual (EAP) service provides network Function Discovery Resource Publica... Publishes t... Manual
- authentication in such scenarios as 5. Find Extensible Authentication Protocol service, use right mouse button to get to the properties.

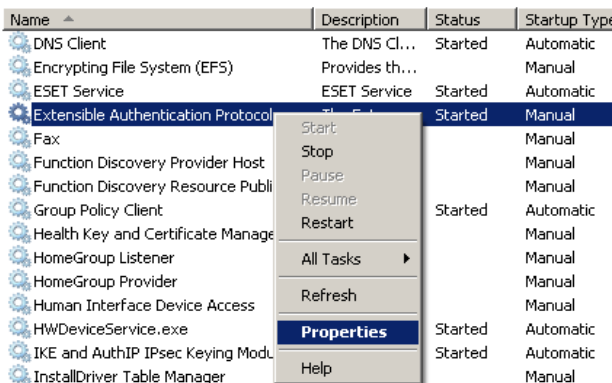

6. Change startup type to Automatic.

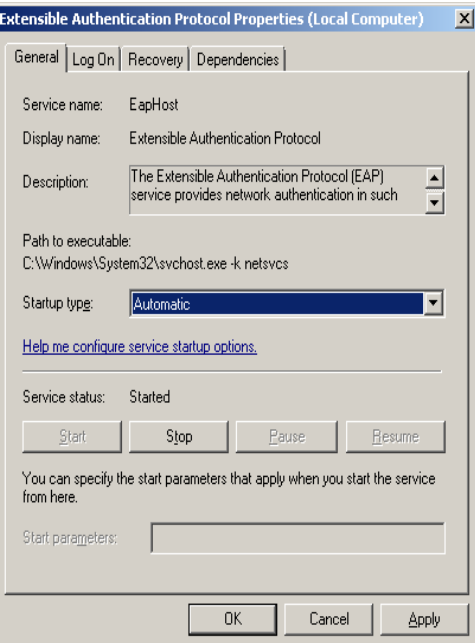

- 7. If service status is stopped click on Start button.
- 8. Service should start now.

Configuring wired network settings.

You need to run Wired AutoConfig service on your computer.

- 1. Enter to the Control Panel.
- 2. Set View by option on small or large icons.
- 3. Chose Administrative tools
- 4. Chose Services.
- 5. Find Wired AutoConfig service. Use right mouse button to get to the properties.

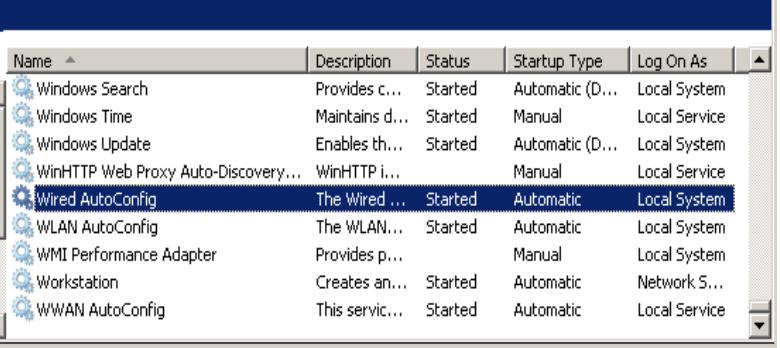

- 6. Change startup type to Automatic.
- 7. If service status is stopped click on Start button.
- 8. Service should start.
- 9. Connect ethernet cable into the your computer and into the ethernet socket.
- 10. Enter to the Control Panel.

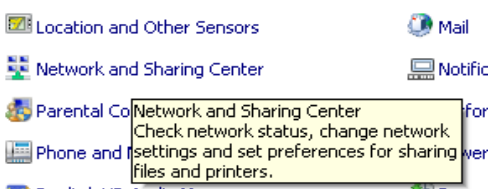

- 11. Chose Network and Sharing Center.
- 12. Chose Change adapter settings.

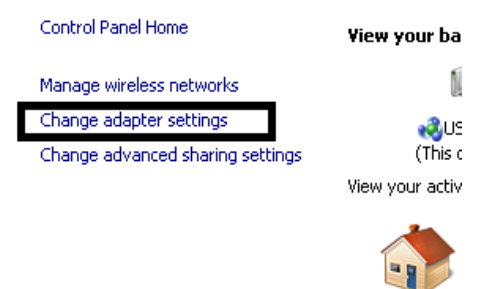

13. Find Local Area Connection icon. If you have connected your computer with ethernet socket connection should be active (without red x symbol).

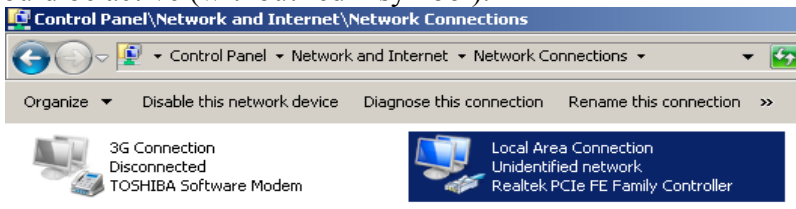

- 14. Mark it by left mouse button, use right mouse button to get to the properties.
- 15. Find Authentication tab. (If it is not precent check if Wired AuthConfig and EAP service are running).
- 16. Check Enable IEEE 802.1x authentication.
- 17. Chose Microsoft protected EAP (PEAP) as authentication method.Click Settings button.

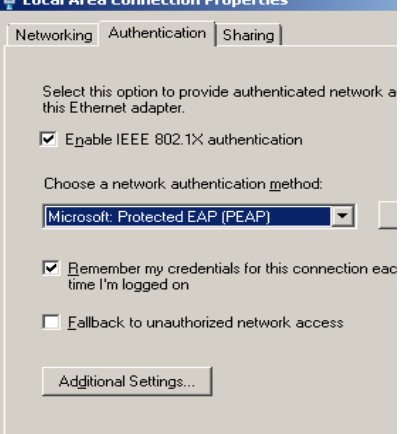

18. Uncheck Validate server cerificate.

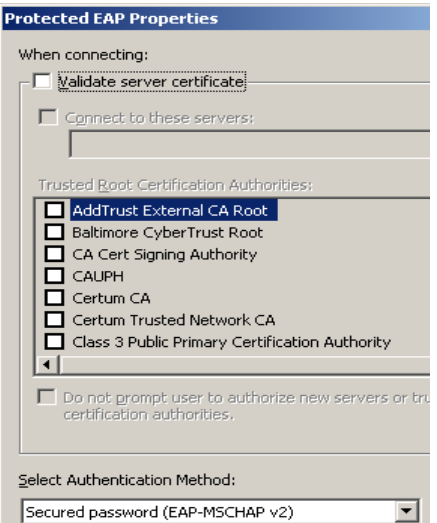

- 19. Click Configure on right side of "Select authentication method"
- 20. Uncheck "Automatically use my Windows logon ...."
- 21. Click OK button.
- 22. Click OK button.
- 23. On Security tab click Additional settings.
- 24. On 802.1x tab check Specify authentication method.
- 25. Chose user authentication
- 26. Click Save credentials.

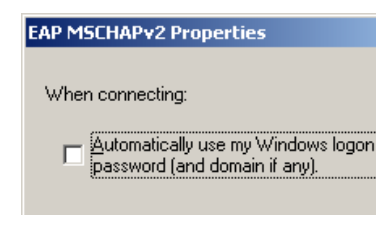

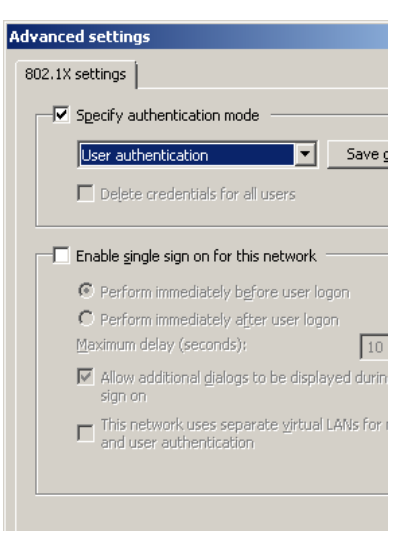

9. Enter your login and password.

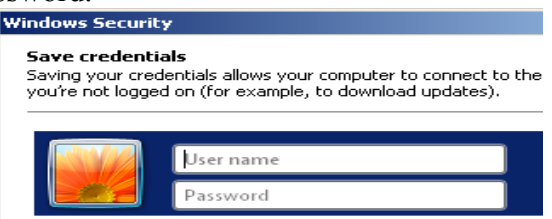

- 10. Click OK button.
- 11. Click OK button.
- 12. Click OK button.
- 13. Click Close button.
- 14. Replug your ethernet cable.
- 15. You should have connection to the Internet.

After succesfull connection to the network, you need to wait approx. 5 minutes. Internet's gateway firewall needs to be reload. It happens every hour in 1,6,11,16,21,26,31,36,41,46,51,56 minutes.